# **Popis použití webové aplikace SZÚ**

V internetovém prohlížeči zadejte adresu <https://ehk.szu.cz/EHK10/>

nebo ze stránek [http://szu.cz](http://szu.cz/) vyberte v menu "Služby" funkci "Zadávaní výsledků EHK".

## **1. Přihlášení do aplikace**

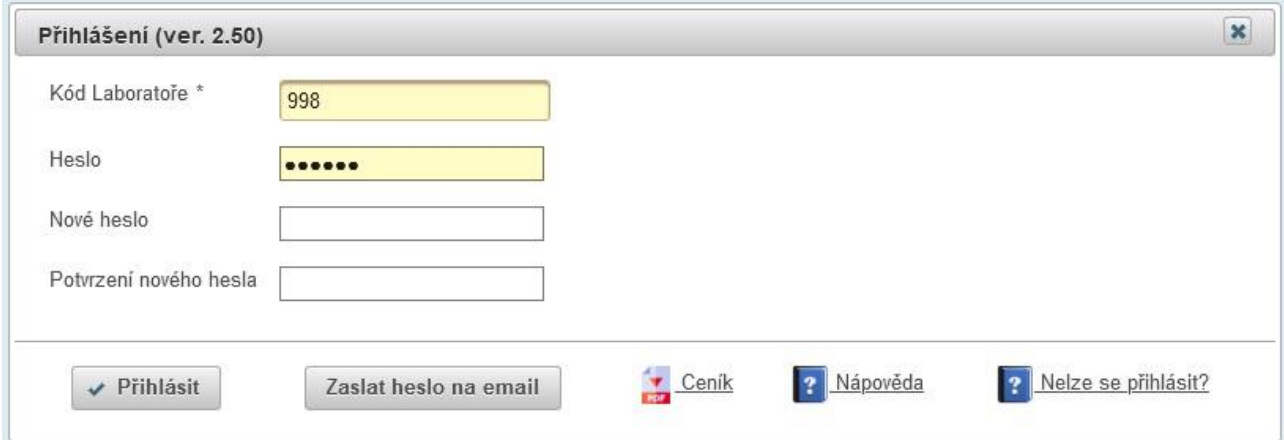

**Kód laboratoře** = třímístné číslo vaší laboratoře

**Heslo** = přístupové heslo.

Pokud heslo neznáte, lze si ho nechat zaslat na dříve zaregistrovanou e-mailovou adresu. V tomto případě klepněte na tlačítko "Zaslat heslo na email". V případě úspěšného odeslání se objeví informační pruh s adresou elektronické pošty, kam bylo heslo odesláno. Přejděte do elektronické pošty, vyzvedněte si heslo a zadejte ho do pole "Heslo".

Klepněte na tlačítko "Přihlásit".

## **Změna hesla**

Pokud chcete heslo změnit, vyplňte v přihlašovacím formuláři kromě kódu a hesla také pole "Nové heslo" a "Potvrzení **nového hesla**". Pozor! Obsah obou polí se musí shodovat. Nové heslo by mělo mít minimálně 6 znaků a maximálně 15 znaků.

Klepnutím na tlačítko "Přihlásit" změníte heslo a přihlásíte se do aplikace.

### **Ceník**

Pokud si chcete prohlédnout ceník nabízených programů EHK, klikněte na odkaz "Ceník" a otevře se vám dokument v prohlížeči pro pdf formát. Ceník lze otevřít, aniž byste byli přihlášeni.

## **Nápověda**

Pokud chcete vyvolat nápovědu k aplikaci, klikněte na odkaz "Nápověda" a otevře se vám dokument v prohlížeči pro pdf formát. Nápovědu lze vyvolat, aniž byste byli přihlášeni.

## **Nelze se přihlásit?**

Návod, jak se přihlásit, pokud ve vašem prohlížeči nemůžete aplikaci spustit. Vymažte si ve svém prohlížeči pro danou adresu uložené cookies kliknutím na zámek vedle adresy a zvolte "Vymazat cookies". Záložku zavřete.

## **2. Menu aplikace pro přihlášenou laboratoř**

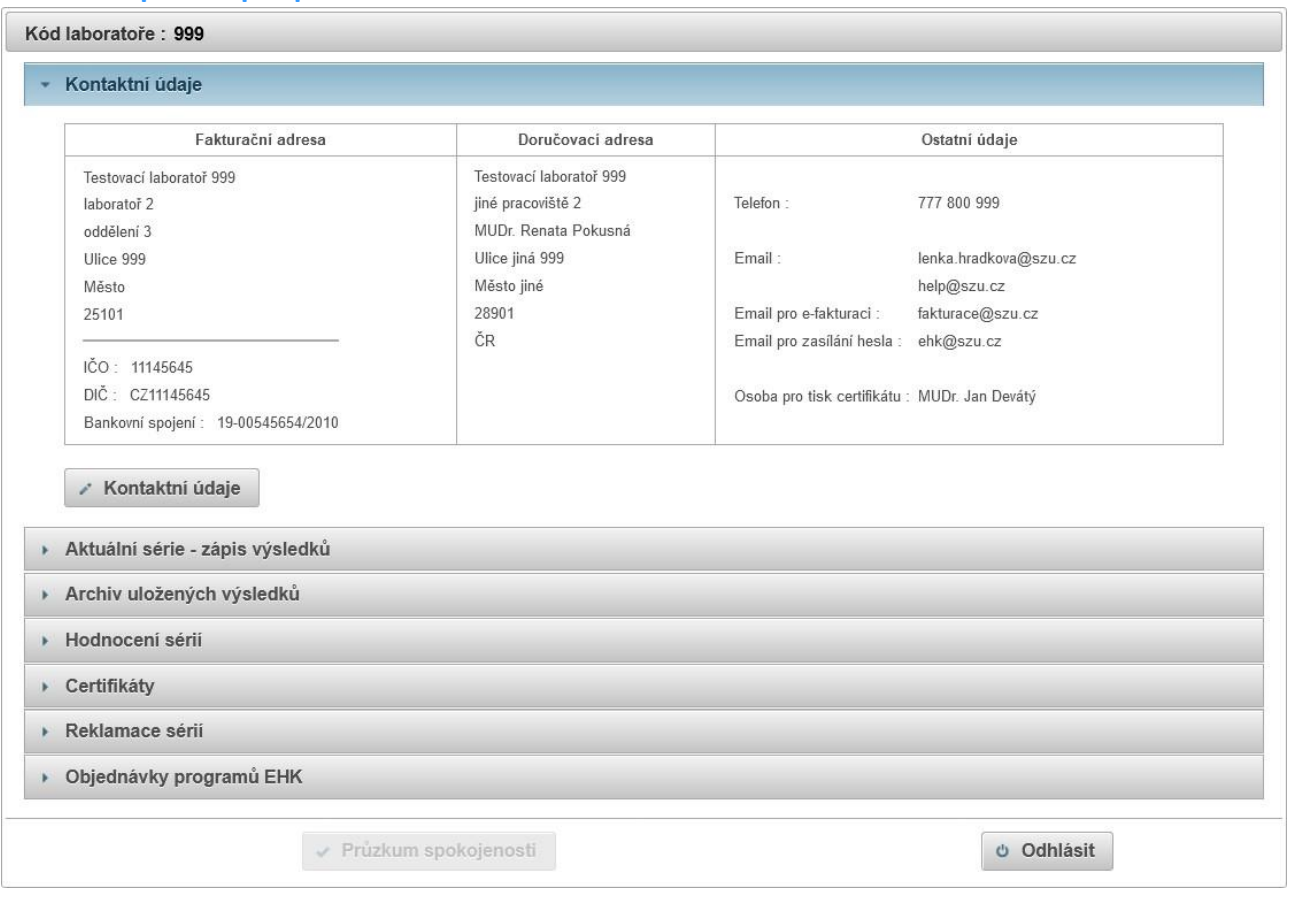

Obrazovka je rozdělena do několika panelů, které je možné "rozbalit / skrýt" klepnutím na symbol vedle názvu ... Pokud je nějaké tlačítko hůře čitelné (zašedlé), znamená to, že je daná akce znepřístupněna.

#### **Kontaktní údaje**

V horním panelu jsou zobrazeny kontaktní údaje vaší laboratoře, jak jsou uloženy v SZÚ. Pokud došlo k nějaké změně, prosíme o jejich opravu. Klepněte na tlačítko "Kontaktní údaje", pokud chcete údaje aktualizovat.

#### **Aktuální série – zápis výsledků**

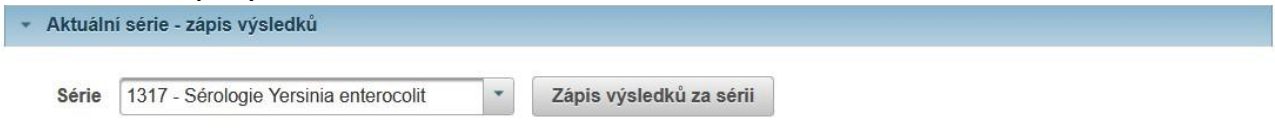

Vyberte sérii z nabídky a klepněte na tlačítko "**Zápis výsledků za sérii**", pokud chcete zadávat, upravovat nebo tisknout výsledky z testování vzorků.

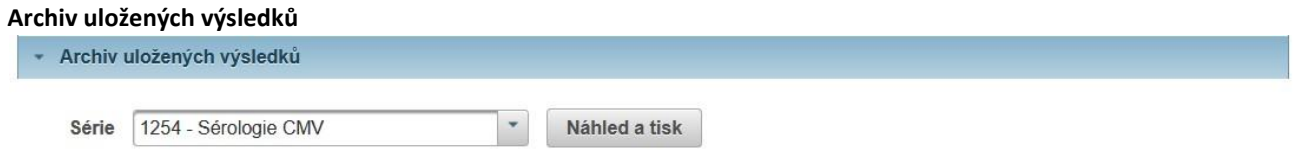

Vyberte sérii z archivu a klepněte na tlačítko "**Náhled a tisk**", pokud chcete uloženou sérii prohlížet nebo tisknout výsledky.

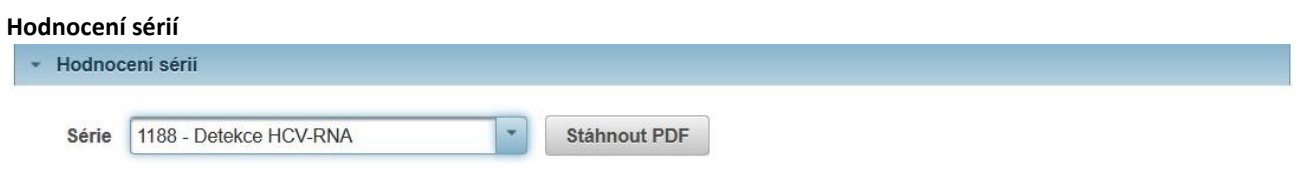

Vyberte sérii z nabídky a klepněte na tlačítko "Stáhnout PDF", pokud si chcete stáhnout závěrečné hodnocení za danou sérii. Prohlížeč nabídne možnost soubor otevřít nebo uložit na lokální disk.

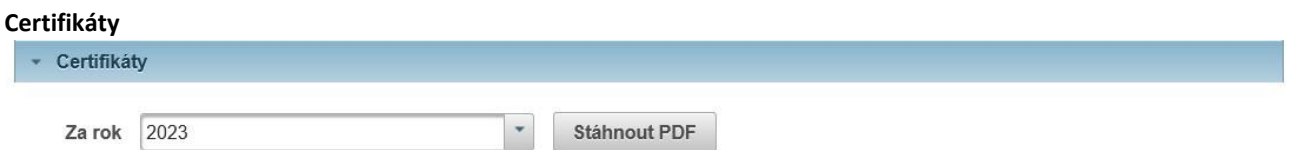

Vyberte rok z nabídky a klepněte na tlačítko "Stáhnout PDF", pokud si chcete stáhnout certifikát za daný rok. Prohlížeč nabídne možnost soubor otevřít nebo uložit na lokální disk.

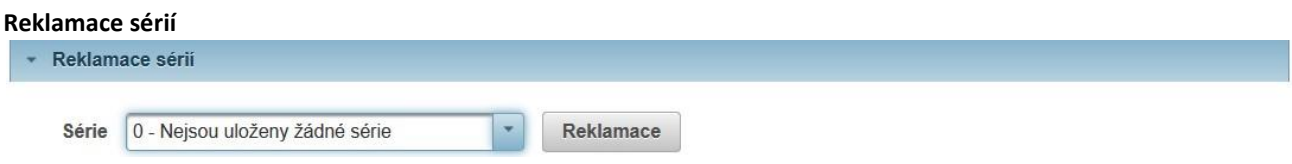

Nabízejí se série, kterých se laboratoř účastnila a u kterých od data vyhodnocení neuplynulo 30 dnů. Vyberte sérii z nabídky a klepněte na tlačítko "**Reklamace**", pokud chcete poslat stížnost na hodnocení série. SZÚ pak má 30 dnů na její vyřízení.

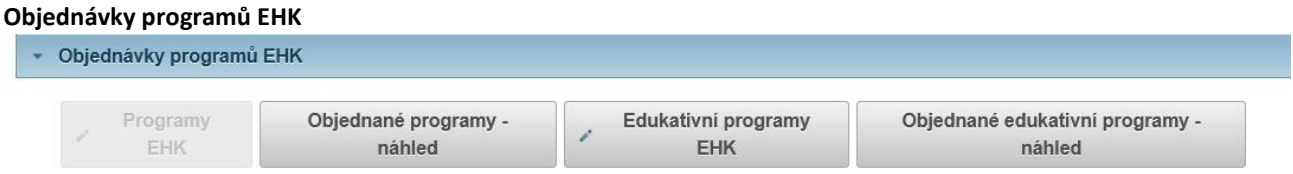

Klepněte na tlačítko "**Programy EHK**", pokud chcete zadávat, upravovat nebo tisknout objednávku programů EHK na další rok. Po skončení lhůty pro objednání je zpřístupněno tlačítko **"Objednané programy – náhled"**, aby bylo možné si objednávku prohlédnout či znovu vytisknout.

V průběhu roku se vypisují edukativní série pro některé programy EHK. Pak se zpřístupní tlačítka **"Edukativní programy EHK"** a po skončení lhůty pro objednání **"Objednané edukativní programy – náhled"**. Nabízejí se ale jen ty programy, na které má konkrétní laboratoř nárok, tj. které v daném roce testovala, a u kterých jsou vypsané edukativní série.

## **Průzkum spokojenosti**

Klepněte na tlačítko "Průzkum spokojenosti", pokud chcete vyplnit dotazník "Průzkum spokojenosti s úrovní poskytovaných služeb" za uplynulé období.

Klepněte na tlačítko "Odhlásit", pokud se chcete odhlásit z aplikace.

## **3. Zápis výsledků za sérii**

Nabízejí se pouze ty série, které má daná laboratoř objednané a které jsou právě "otevřené" pro zadávání výsledků.

Každý program EHK, někdy i každá série, má svůj vlastní formulář pro zadávání výsledků. V hlavičce formuláře je uvedeno číslo série, název programu, kód laboratoře, datum zápisu (naposledy uložené údaje) a status. Status "S" -

uloženo v databázi SZÚ, "**I**" - výsledky byly importovány (přijaty) do vnitřního systému SZÚ. Pokud máte zadaný kontaktní email, po naimportování výsledků vám přijde informační zpráva ze strany SZÚ, že výsledky byly přijaty.

## Upozornění !

Do vyhlášeného stop termínu , ti, dokud je série "otevřená" pro zapisování, lze údaje libovolně měnit (přidávat, doplňovat, rušit ..) bez ohledu na to, že už byly dříve zapsány či přijaty v SZÚ. Stále **editujete tu samou sérii**. Po uzavření série jsou v SZÚ všechny výsledky znovu naimportovány, aby se zpracovaly údaje naposledy zapsané.

Formulář pro zadávání výsledků je rozdělen do bloků. V rámci bloku je většinou jedna záložka "Soupravy" a více záložek "Vzorek 1" .. "Vzorek 5" (podle počtu testovaných vzorků). Přepnout se mezi záložkami lze kliknutím na hlavičku příslušné záložky. Některé formuláře mají vpravo záložku "**? Informace",** kde jsou upřesňující informace ze strany SZÚ k dané sérii. Pokud naopak laboratoř potřebuje něco sdělit SZÚ, využívá se k tomu údaj "Poznámka".

Kdykoliv během zapisování můžete kliknout na tlačítko "Zapsat" (vlevo dole) a průběžně ukládat pořizované údaje.

Kliknutím na tlačítko "Tisk" se vytvoří výstupní sestava, kterou lze odeslat na tiskárnu nebo uložit do souboru (např. v pdf formátu).

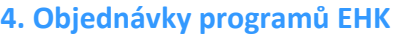

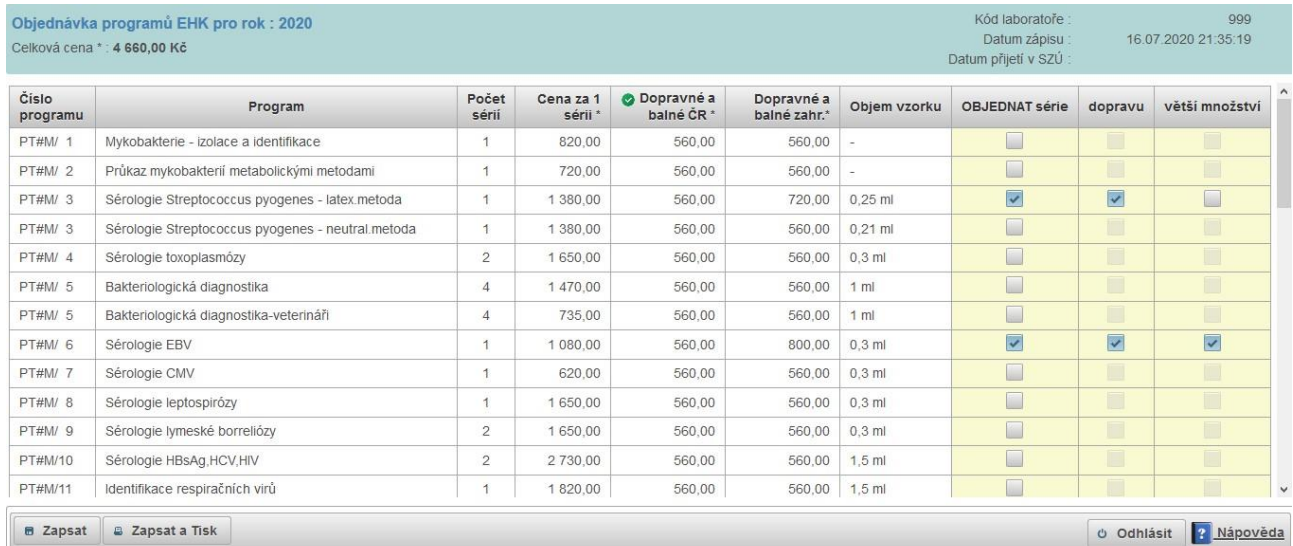

Vyplňují se sloupce žlutě podbarvené. Políčka ve sloupci fungují jako přepínače a opakovaným kliknutím na ně měníte výběr. (Objednání = zaškrtnutí). Pokud chcete objednat některý program, je potřeba kliknout na políčko ve sloupci "**OBJEDNAT série**" a zaškrtnout je. Poté se teprve zpřístupní sloupce "**doprava**" a "**větší množství**" .

Sloupec "doprava" je předvyplněn jako zaškrtnutý. Cena za dopravné a balné je jiná pro ČR a pro zahraničí. Pokud máte v kontaktních údajích v doručovací adrese vyplněný stát, adresa se bere jako zahraniční. Ikona @ označuje, která cena za dopravné a balné se promítá do celkové ceny za objednávku. Pokud nechcete platit dopravné, lze vyzvedávat vzorky osobně v SZÚ. V tomto případě zrušte zaškrtnutí. Upozorňujeme, že Koordinační pracoviště ESPT 2 nemůže z kapacitních důvodů upozorňovat jednotlivé účastníky na nevyzvednuté vzorky a odpovědnost za vyzvednutí vzorků je zcela na účastníkovi.

Sloupec "větší množství" předvyplněn není, protože většině laboratoří stačí rozesílané množství vzorku, které je uvedeno ve sloupci "**Objem vzorku**". Pokud potřebujete dvojnásobné množství, zaškrtněte příslušné políčko (u sérologie toxoplasmózy znamená dvojnásobné množství 1 ml materiálu).

Pokud potřebujete zaslat nějaké sdělení pro Koordinační pracoviště ESPT 2 k objednávce, zapište ho do "Poznámky". Zde můžete zadat i Vaše požadavky na **mezilaboratorní porovnávání nad rámec akreditovaných programů EHK.** Tyto požadavky budeme řešit individuálně s každou laboratoří s ohledem na aktuální možnosti CEM SZÚ.

## **Ukládejte zadané údaje**

Kdykoliv během objednávání můžete kliknout na tlačítko "Zapsat" (vlevo dole). Zobrazí se informační pruh "Data uložena".

#### Data uložena.

Informační pruh lze skrýt klepnutím na symbol "x" na konci řádku.

V horním informačním panelu se aktualizují údaje "**Datum zápisu**" a "**Celková cena**". Po přijetí objednávky v SZÚ se vyplní "Datum přijetí v SZÚ".

Pozor! Pokud byste uzavřeli okno prohlížeče a neuložili data pomocí tlačítka "Zapsat", objednávka se neprovede a o vámi vložené údaje přijdete!

#### Upozornění !

Do vyhlášeného stop termínu pro ukončení objednávek lze údaje libovolně měnit (přidávat, odebírat programy, ..) bez ohledu na to, že už byly dříve zapsány či přijaty v SZÚ. Stále **editujete tu samou objednávku**. Zpracovány budou údaje naposledy zapsané.

## **Tisk objednávky**

Objednávku programů EHK lze vytisknout. V novém okně prohlížeče se objeví formulář upravený pro tisk. V přehledu jsou pouze objednané série. Klepnutím na tlačítko "Tisk" s ikonou tiskárny se objeví dialogové okno. V případě, že vedete elektronickou evidenci a potřebujete mít objednávku uloženou jako dokument v elektronické podobě, zvolte při tisku tiskárnu "Microsoft Print to PDF" nebo tisk do souboru. Objednávka se nevytiskne, ale uloží jako dokument ve formátu PDF, případně ve vámi požadovaném formátu.

#### **5. Průzkum spokojenosti**

Dotazník slouží pro vnitřní potřebu SZÚ, Koordinačního pracoviště ESPT 2. Zjišťuje se úroveň poskytovaných služeb za uplynulé období. Využívá se pro sdělení vašich připomínek nebo nápadů ke zlepšení služeb.

V dotazníku se objevují dotazy typu Ano/Ne, kde se vybírá jedna z možností a popřípadě je možné připsat krátkou

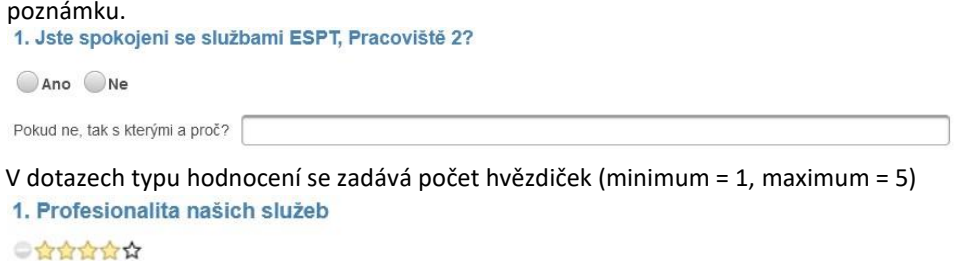

Na konci dotazníku je prostor pro sdělení vašich připomínek a nápadů na zlepšení služeb.

!! Vyplněné údaje nezapomeňte uložit kliknutím na tlačítko "Zapsat". !!

 $\,$   $\,$   $\,$ 

## **6. Kontaktní údaje**

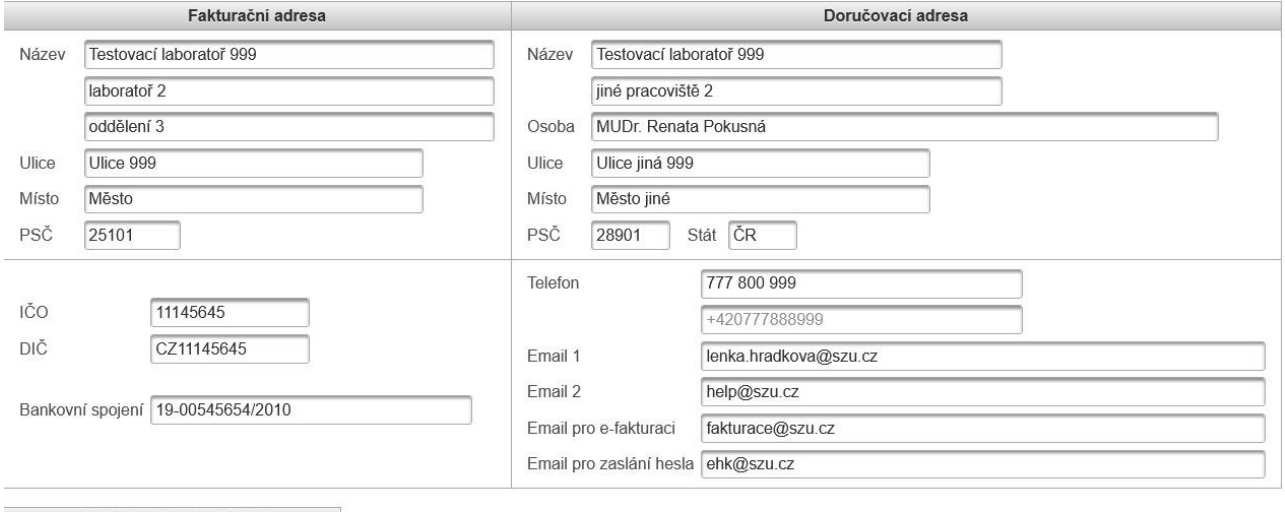

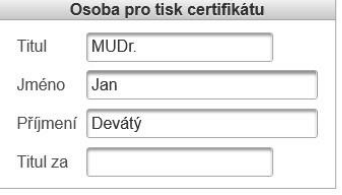

Pokud zadáváte doručovací adresu do zahraničí, nezapomeňte vyplnit stát. U tuzemské adresy se stát nevyplňuje. U zahraničních telefonních čísel uveďte i předvolbu pro daný stát. "**Email pro e-fakturaci**" bude použit pro zasílání faktur elektronickou cestou. Nově lze zadat dva kontaktní emaily jako "Email 1" a "Email 2".

Pokud potřebujete změnit kontaktní údaje, upravte je a klepněte na tlačítko "Zapsat".

# **7. Ukončení aplikace**

K odhlášení slouží tlačítko "Odhlásit". Aplikaci ukončíte uzavřením okna internetového prohlížeče.